## ООО «Уральские кабельные сети — Озерск»

*Телефон тех. поддержки 4-03-01 www.ozersk.net*

## Инструкция по настройке PPPoE для Windows 10

Нажмите правой кнопкой мыши на значок монитора рядом с часами и выберите*«Центр управления сетями и общим доступом»*:

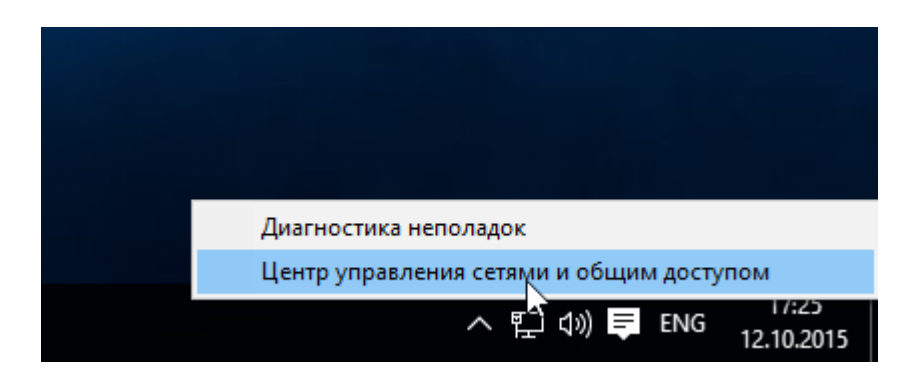

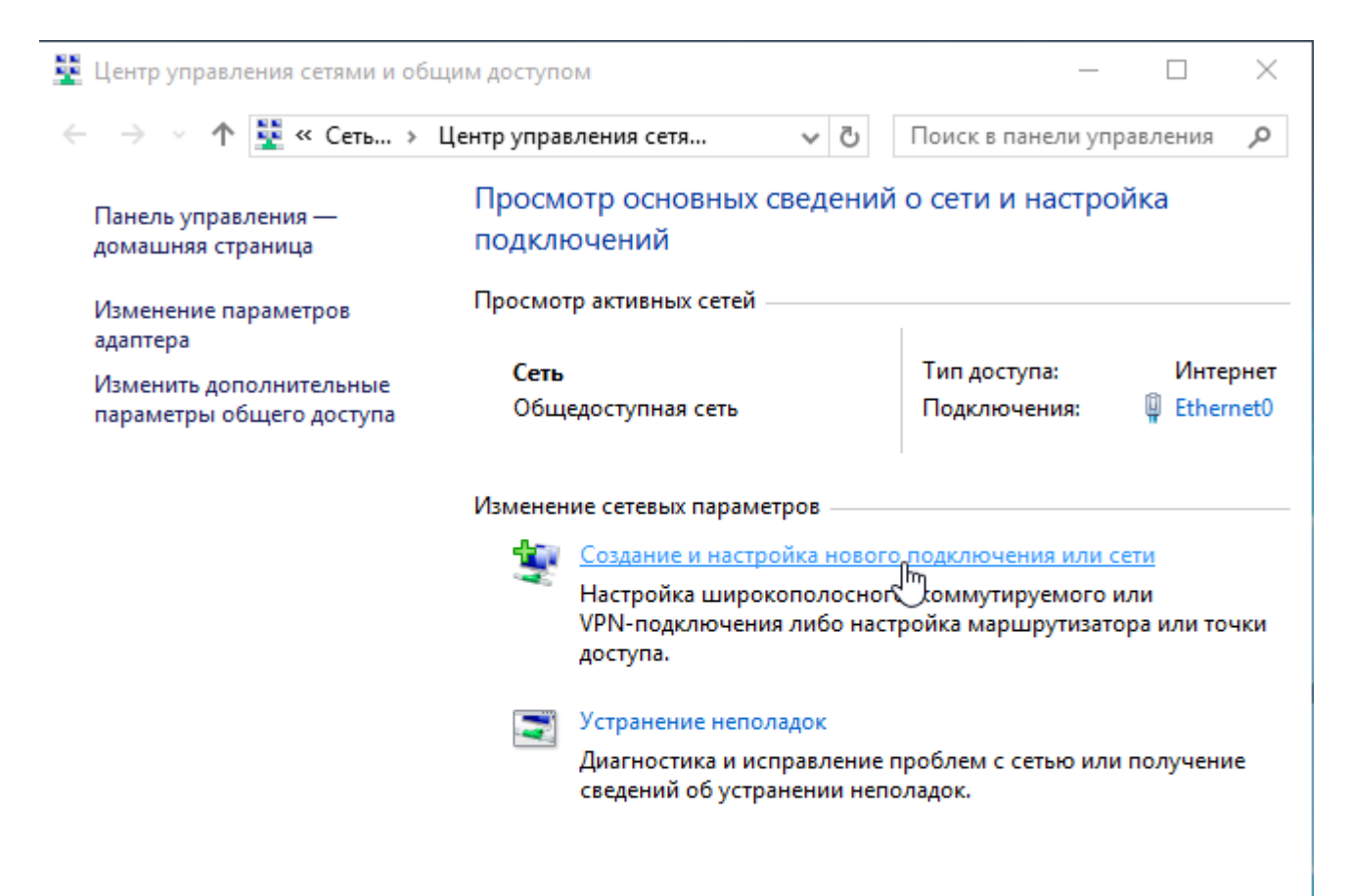

См. также

Брандмауэр Windows

Домашняя группа

Свойства браузера

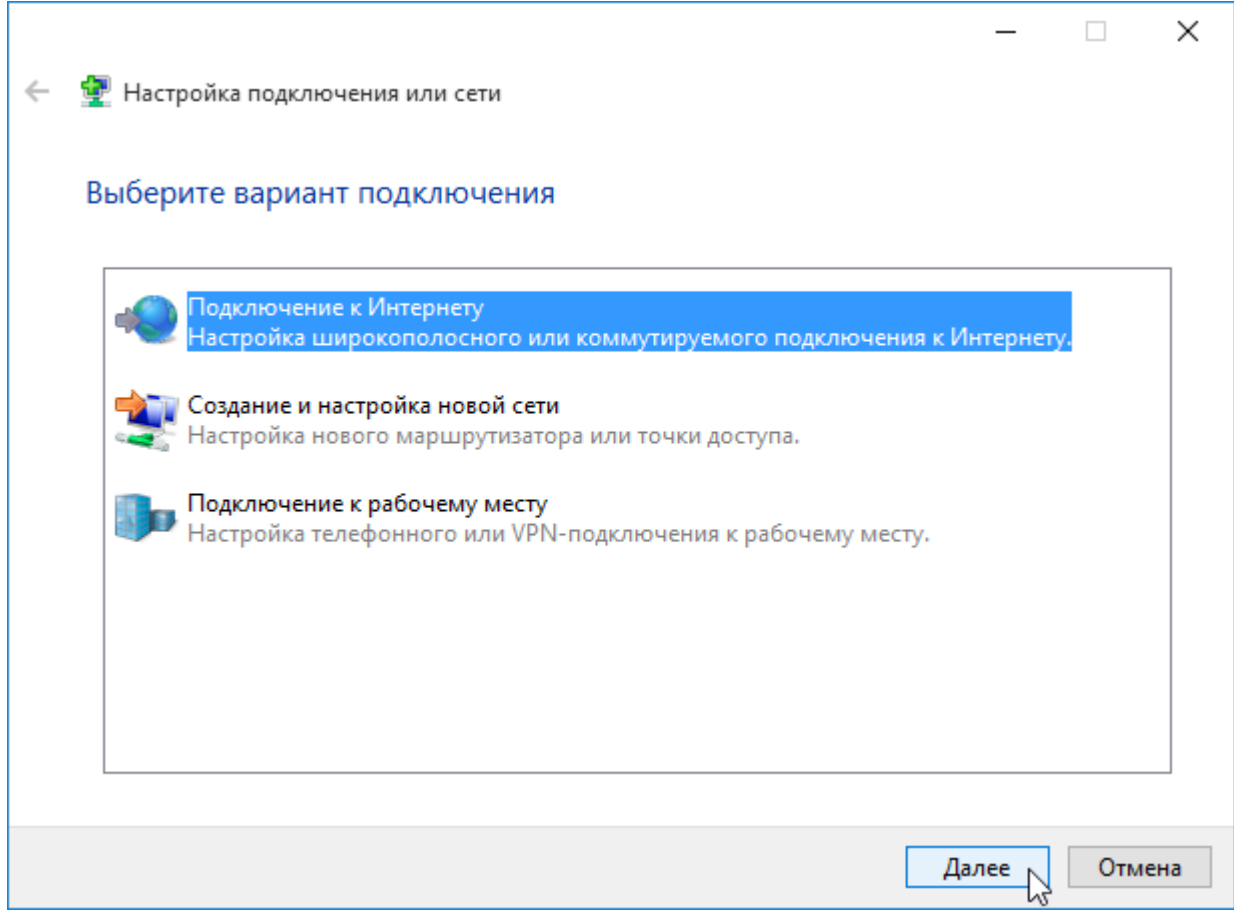

Затем щелкните на пункте *«Высокоскоростное (с PPPoE)»*:

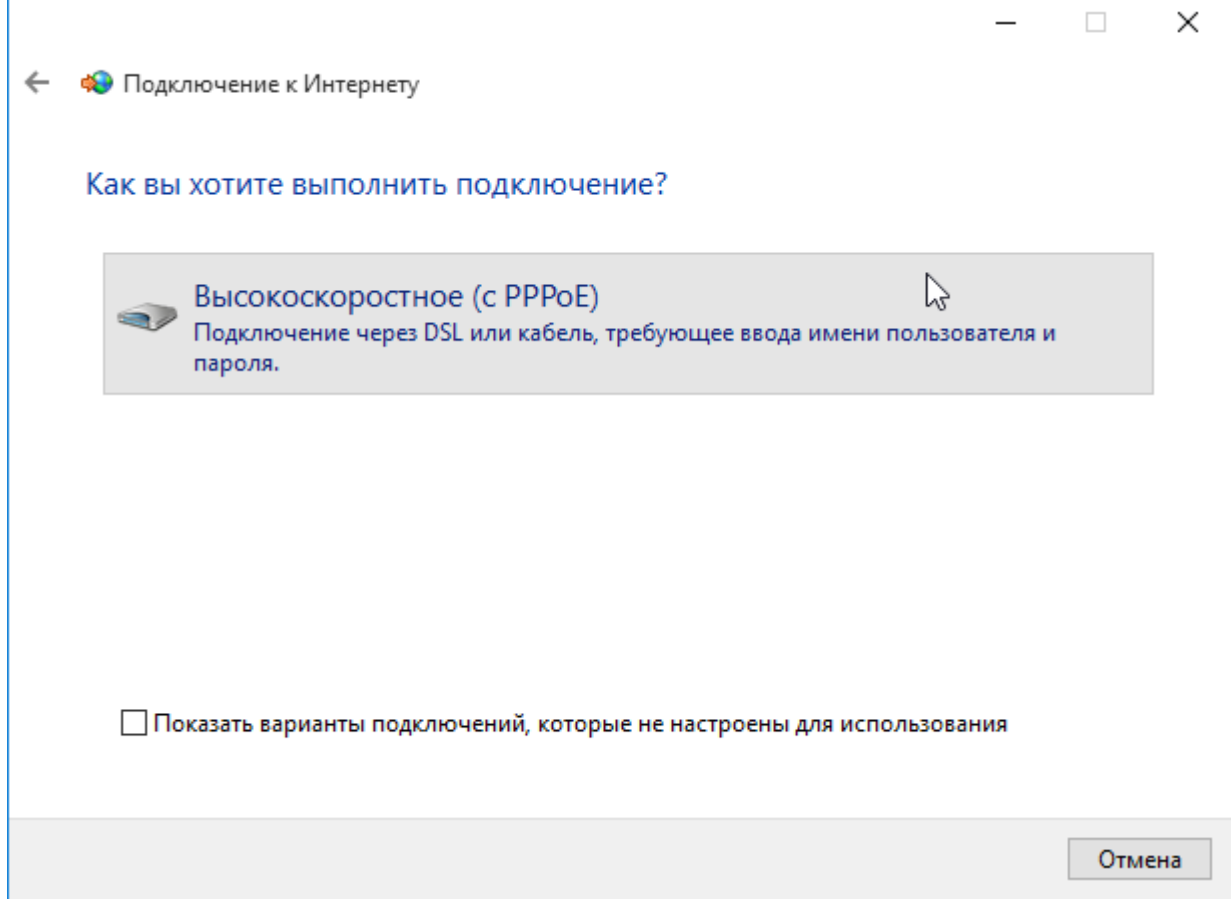

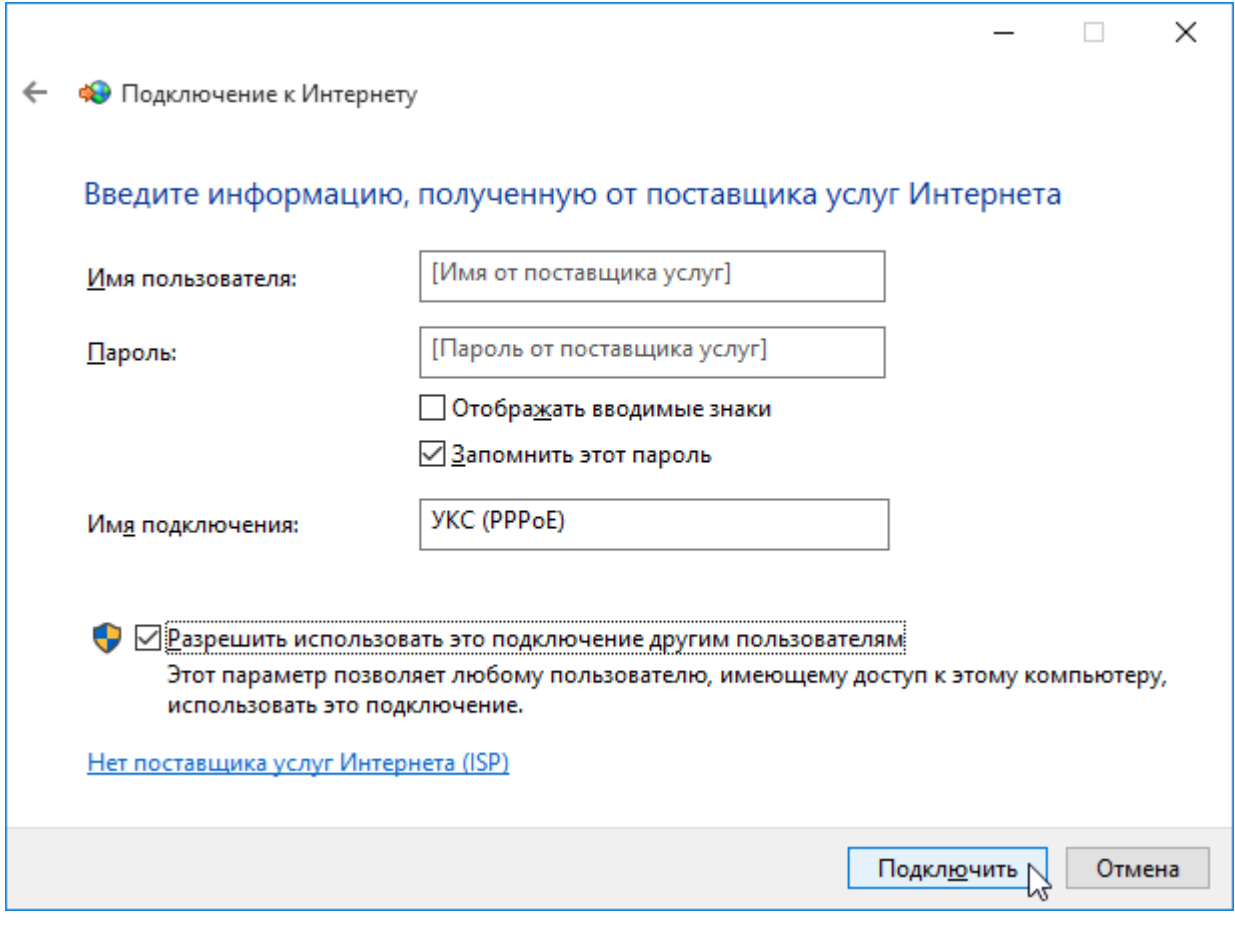

Выберите пункт *«Все равно создать это подключение»*:

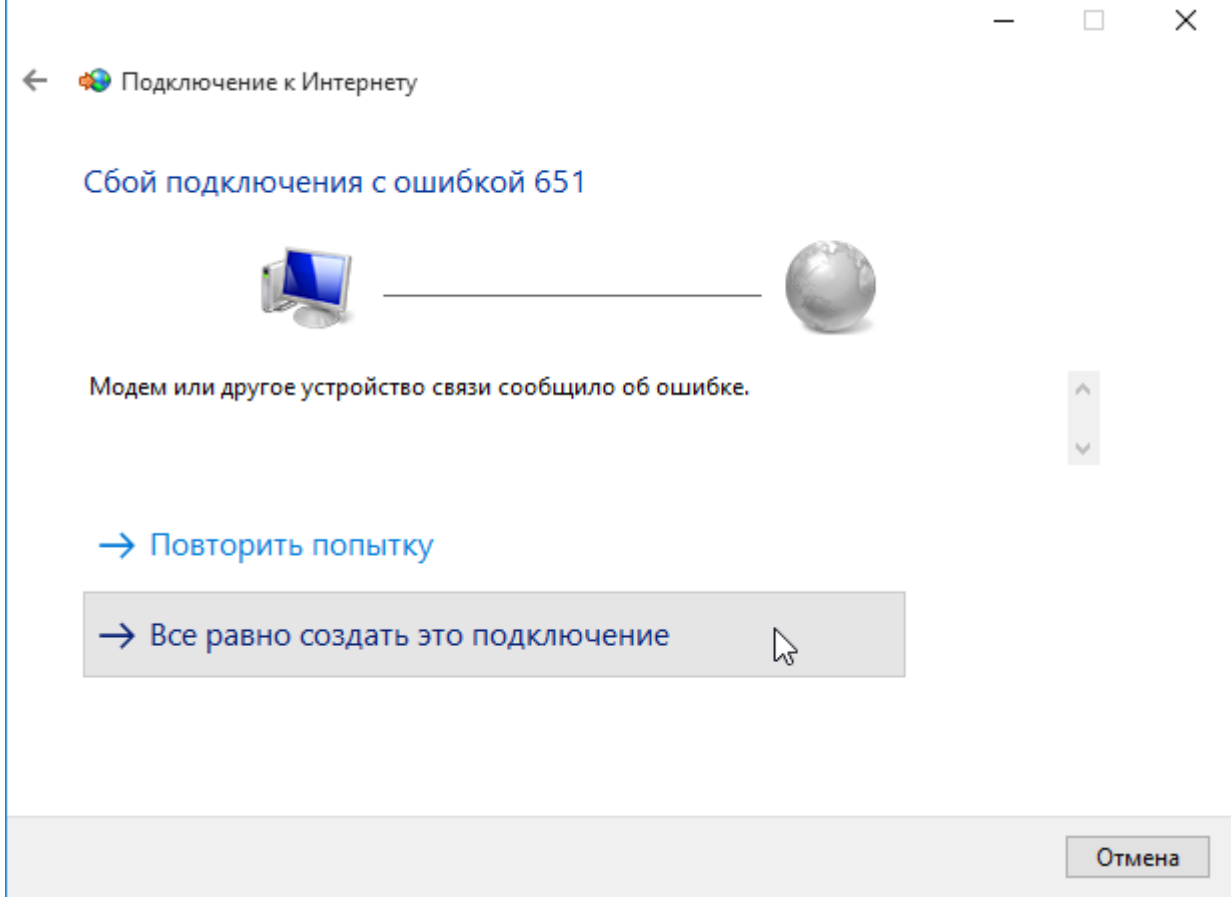

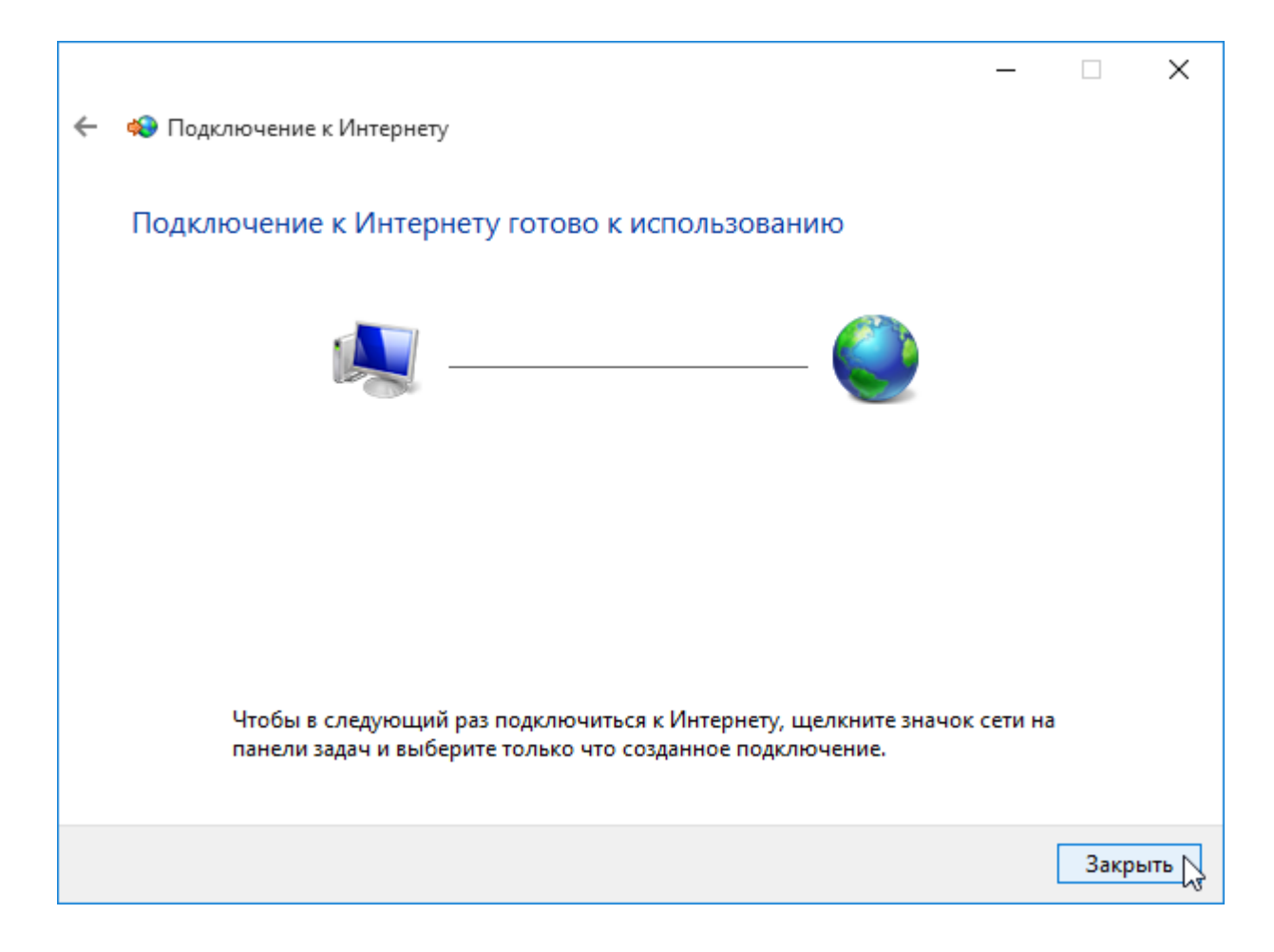

В окне *«Центр управления сетями и общим доступом»* выберите *«Изменение параметров адаптера»*:

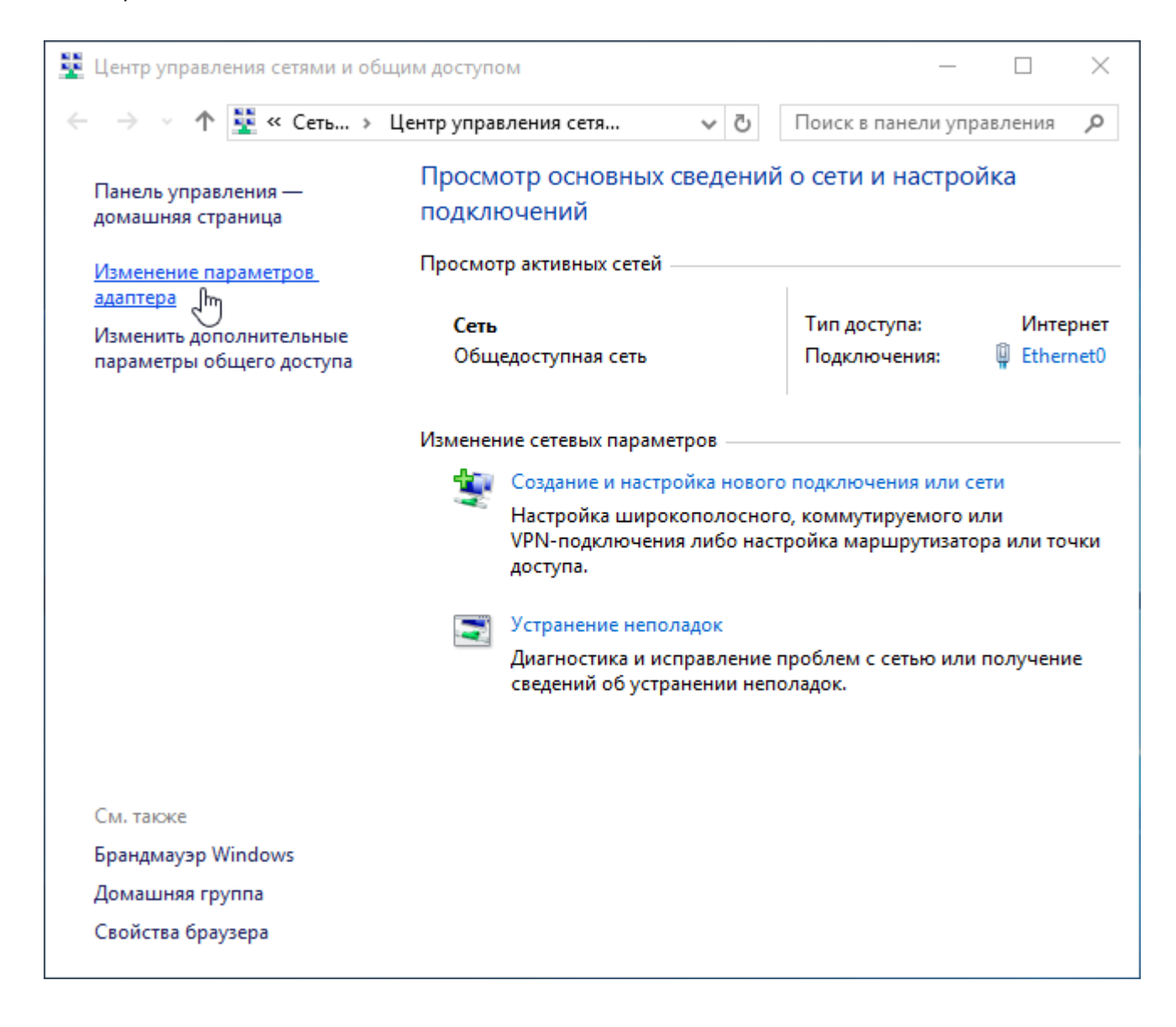

В окне *«Сетевые подключения»* должно появиться еще одно подключение, щелкните по нему правой кнопкой мыши и выберите *«Свойства»*:

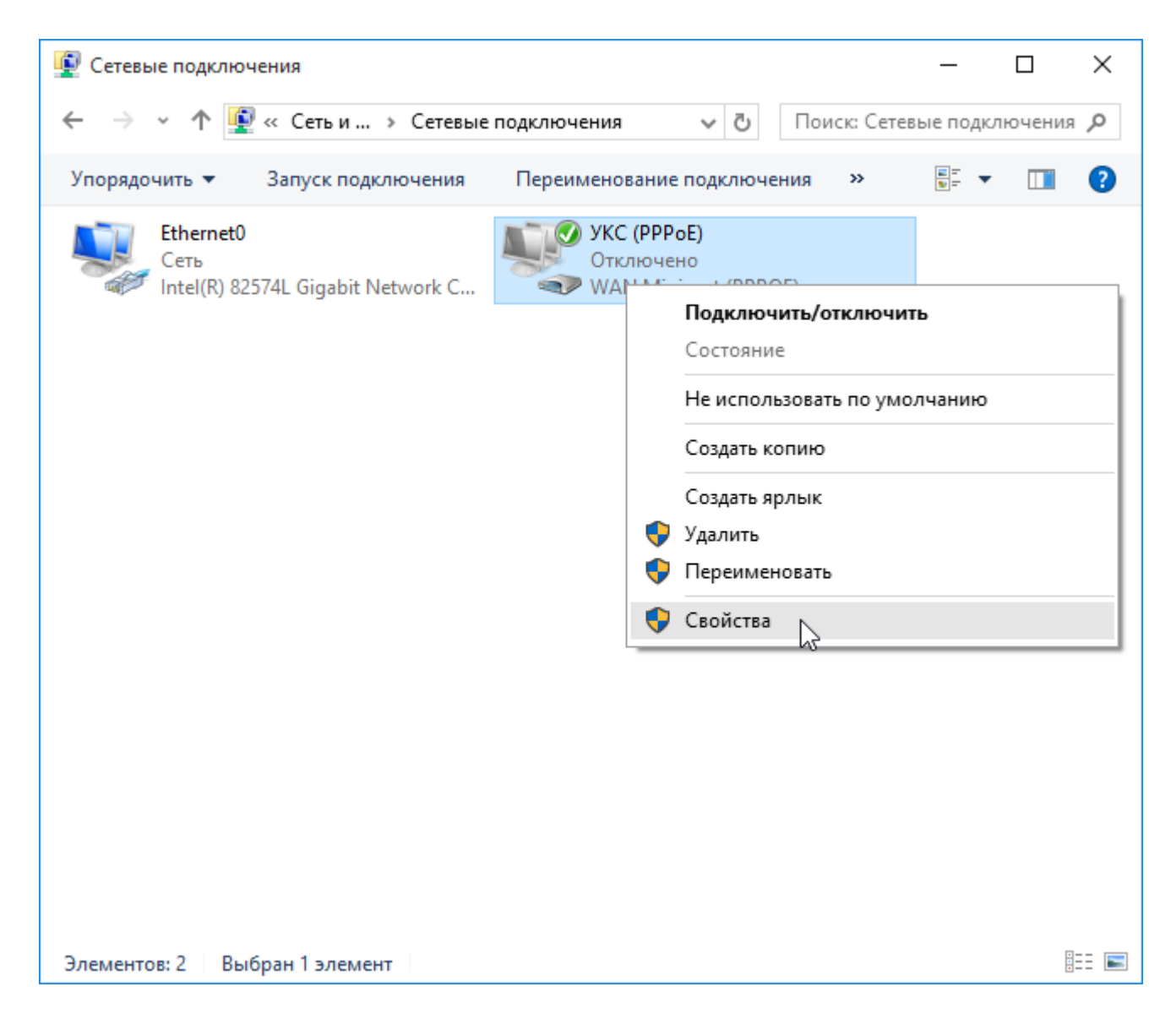

В поле *«Имя службы»* введите **uks** (именно так, все буквы — строчные):

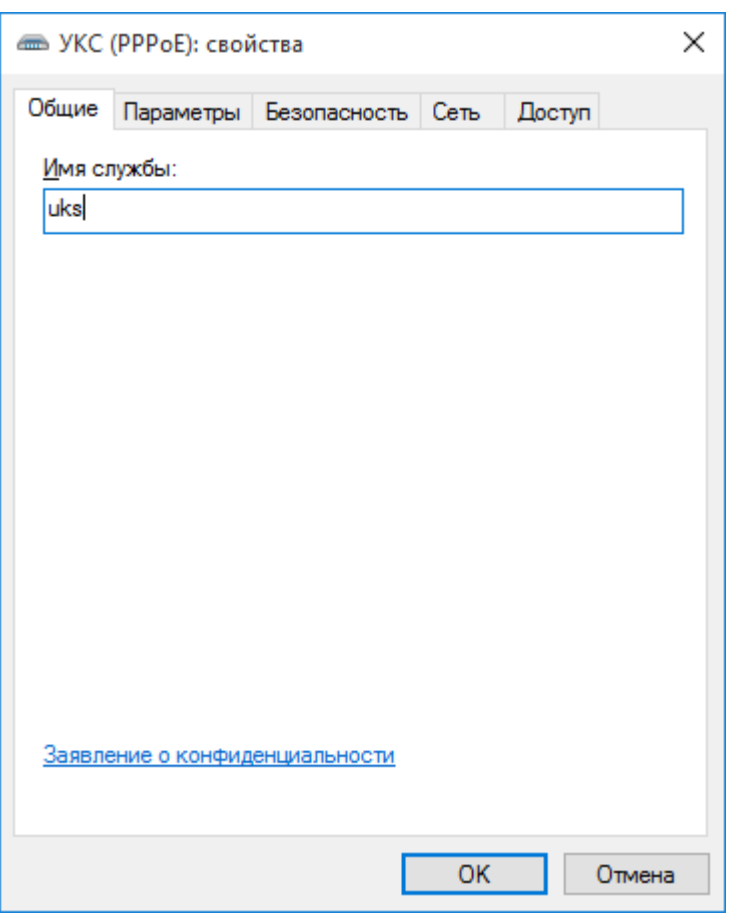

Перейдите на вкладку *«Параметры»*. Проверьте их соответствие с картинкой ниже, если не так, исправьте:

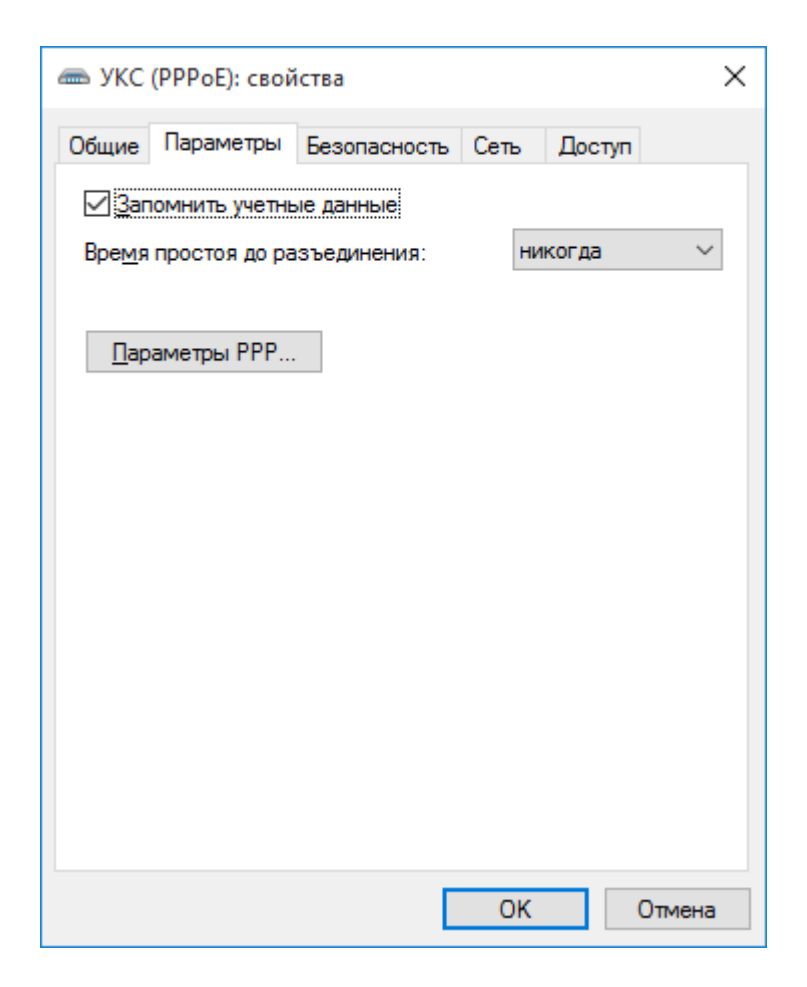

На вкладке *«Безопасность»* установите Тип шифрования *«Не разрешено (отключиться, если требуется шифрование)»* и нажмите кнопку *OK*:

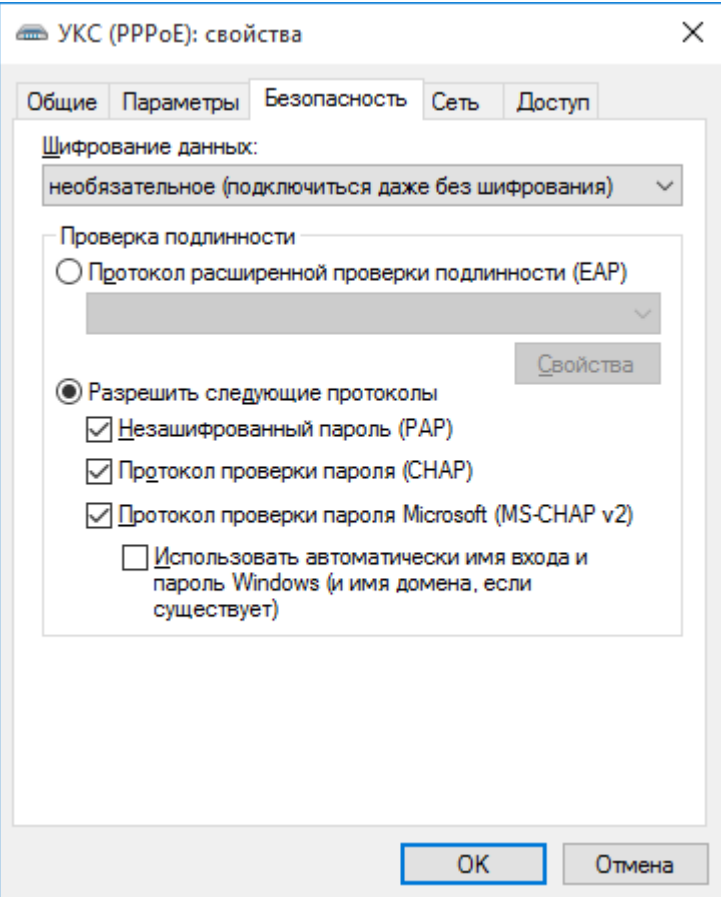

Подключение настроено, теперь щелкните по значку подключения два раза. В появившемся окне выберите слева вкладку «Набор номера» и нажмите кнопку *«Подключиться»* у нужного соединения:

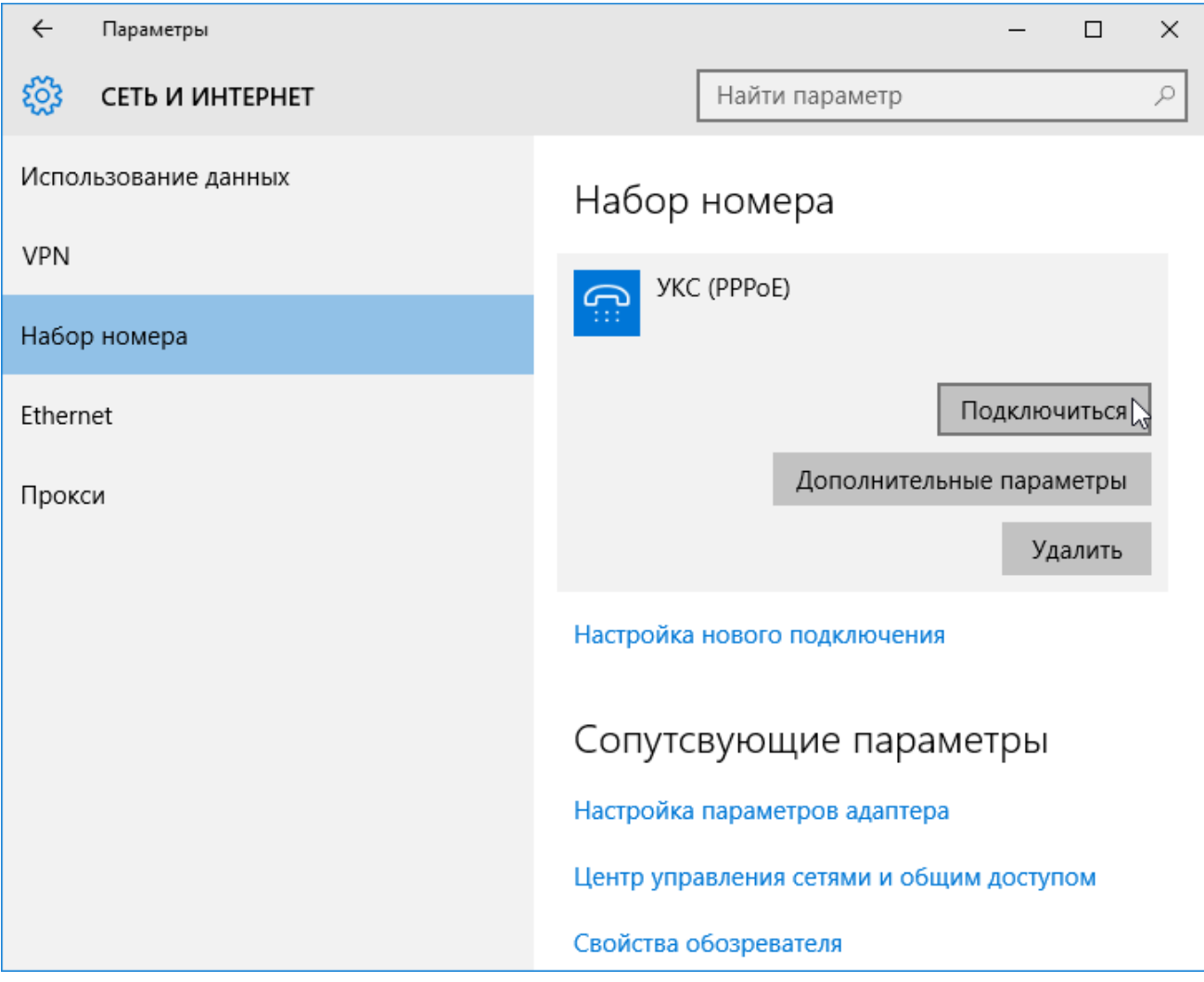

В появившемся окне необходимо ввести свой логин и пароль (пароль должен быть на VPN), после чего нажать кнопку *«OK»*:

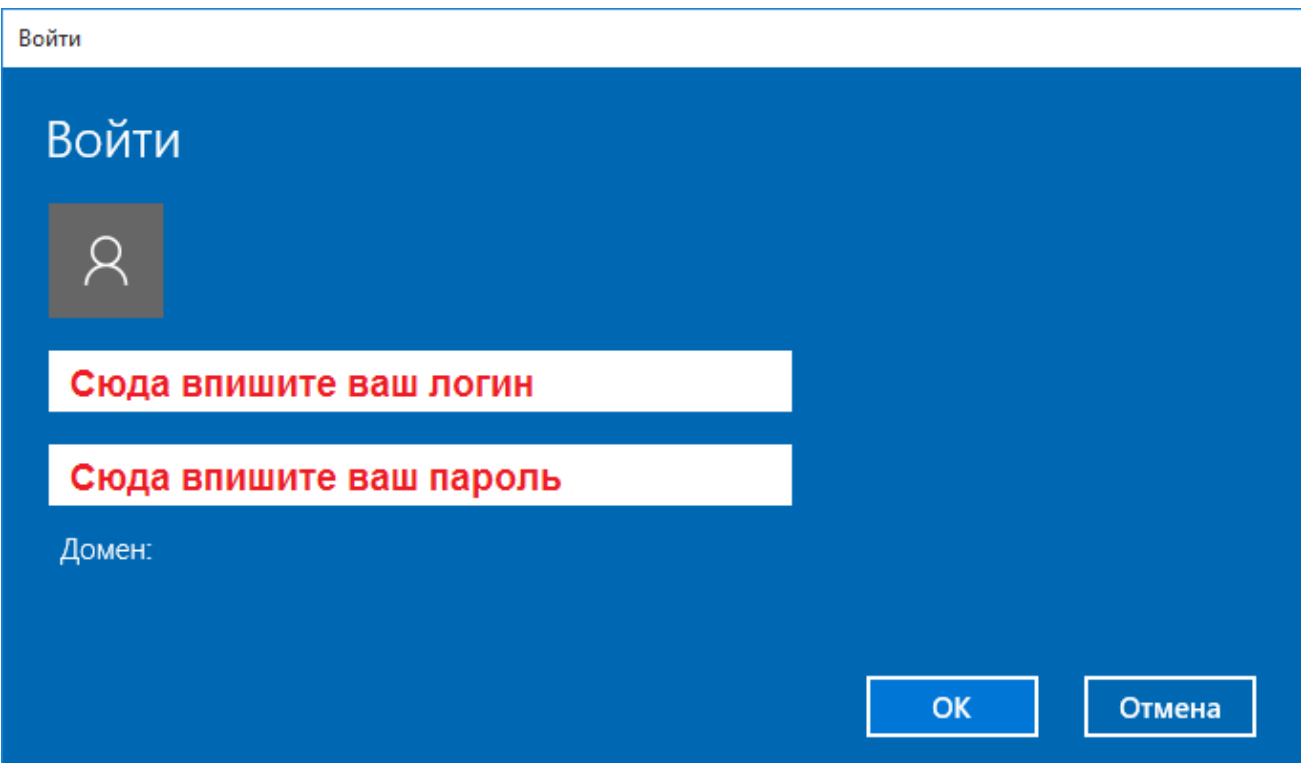